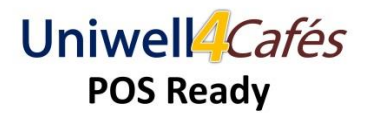

## **Overview**

Allows customers to receive a 'point' for each valid beverage they purchase and then receive a voucher on accruing a set number of points. When presenting their voucher, a 'Complimentary' coffee can be made available to the customer.

### **Related Buttons on the POS Terminal**

- Customer Manage allows new customers to be entered and existing customers to be associated with the sale.
- Complimentary on presenting a valid voucher, register the item being given to the customer in the sale as complimentary ('Comp Item' button) – to assist with security, this function is under Manager control.

## **Preconfigured System Defaults**

- Coffee items have been allocated 1 point use your Uniwell Lynx Lite software to allocate points to other valid beverages
- A simple Voucher will be printed after the Customer accrues 9 points

## **Associating a Customer to a Sale**

Either before or during the transaction, press the Customer Manage button.

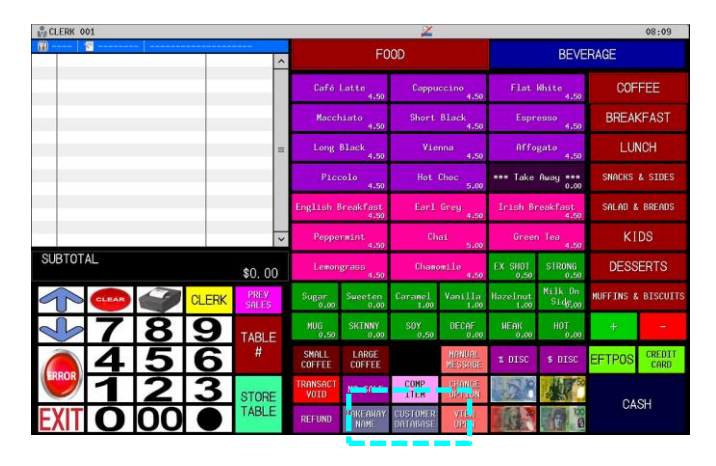

Use the Customers mobile number as their Customer Code. Search for an existing Customer Code, or select 'Add'.

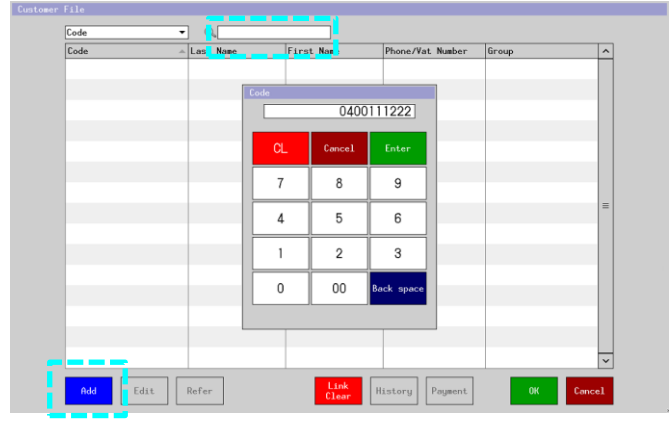

# **Checking the Points Balance and providing the Complimentary Beverage**

On selecting the Customer, you will see the Points Balance and can provide the Customer with feedback.

On receiving a valid voucher, add the item that the Customer is receiving for free, and press the 'Comp Item' button.

You will need to enter a 'Manager' code to permit this.

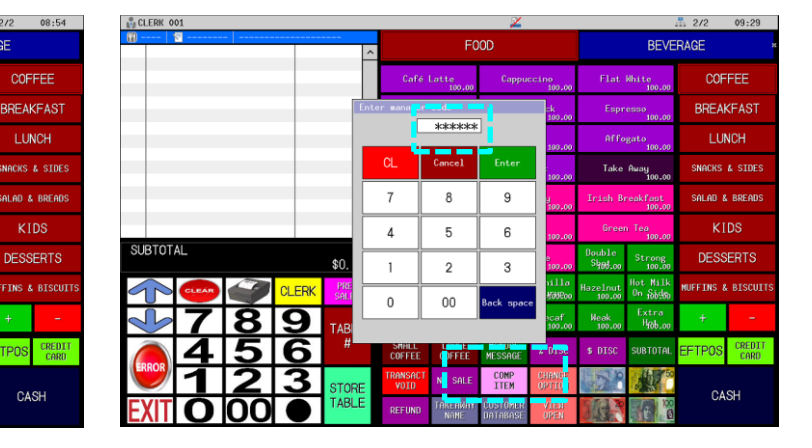

# On earning the free coffee, the POS will generate a voucher.

Pilot Test

09/03/2017

 $COMP$ 

 $7 / 10$ 

LAST VISIT

10th COFFEE FREE

## **Related Reports in Uniwell Lynx Lite:**

6

nr

Your Transaction Report shows the quantity and value of Complimentary sales recorded.

.<br>Subtote

**ALL** 

## **Additional Notes:**

**M**<sub>D</sub>CLERK 00

Customer details are only stored in your Uniwell4Cafes POS terminal – no Customer data or details are returned to Uniwell Lynx Lite. (Note: Upgrading to Uniwell Lynx with Customers module provides Customer data reporting & promotions)